## ASP. NET 互動式網頁設計入門

補充 如何解除被鎖定的北風資料庫 講師:石家斌

## 解除被鎖定的Access資料庫

- 1.先檢查資料庫所在資料夾下,是否有 \*.ldb,有的話,請先關掉所有可能使用到 資料庫的程式,例如: VS.NET 。 · 2.確定\*.ldb不在之後,請調整資料庫檔案 所在的資料夾之安全性設定:
	- A.在資料庫所在資料夾上按右鍵,執行「共用 及安全性」。
		- –- B.切換到安全性頁次。
		- C.請加入ASPNET這個帳號,給予「變更」的權 限。(如果是Server 2003,還要加入Network Service這個帳號)

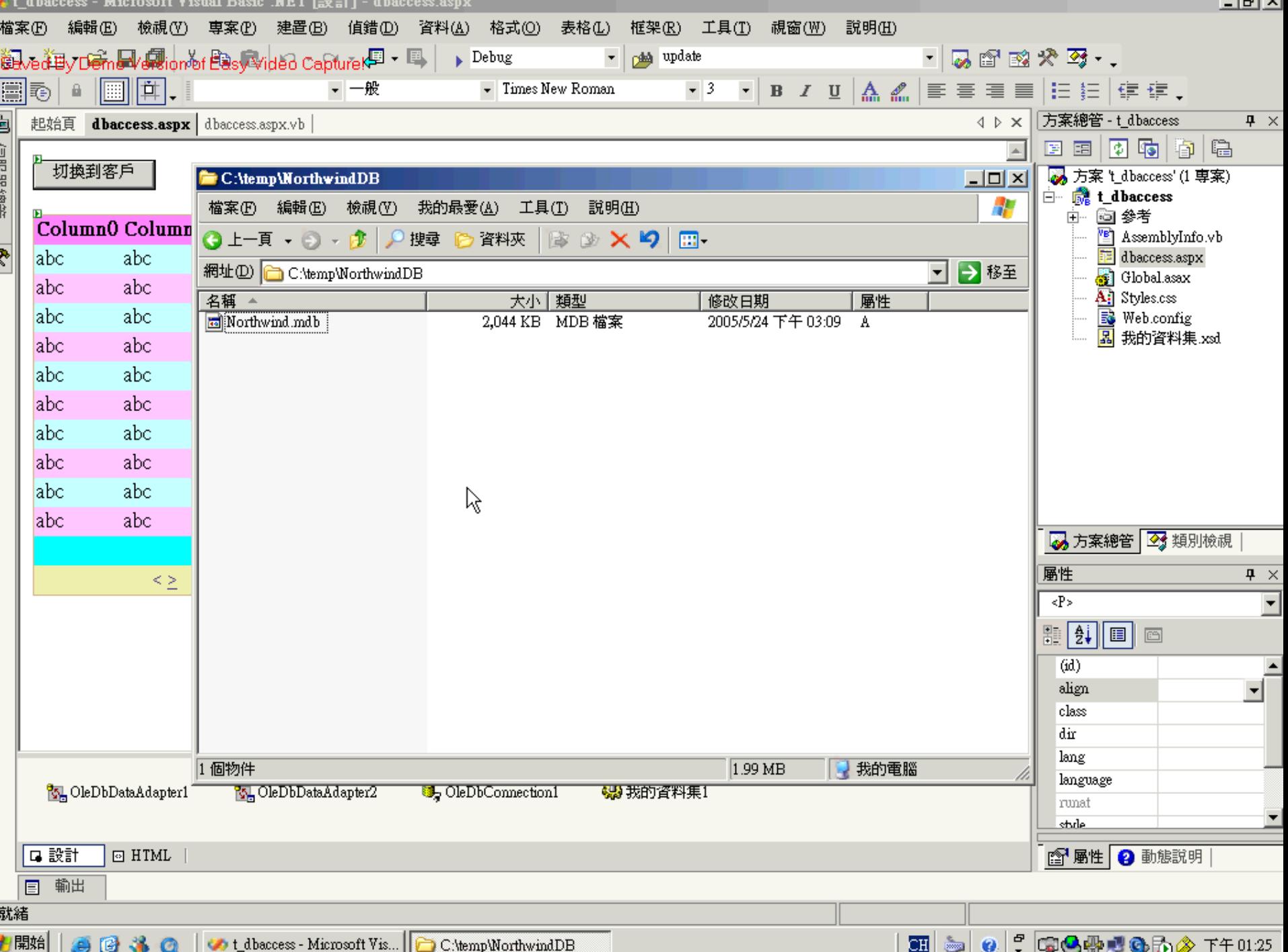